## **DSB-C310 Installation Guide for Windows XP**

Please note that the driver for the DSB-C310 MUST be installed before the camera is attached to the PC. Below are the installation steps once the Driver CD provided is inserted into your CD-ROM drive:

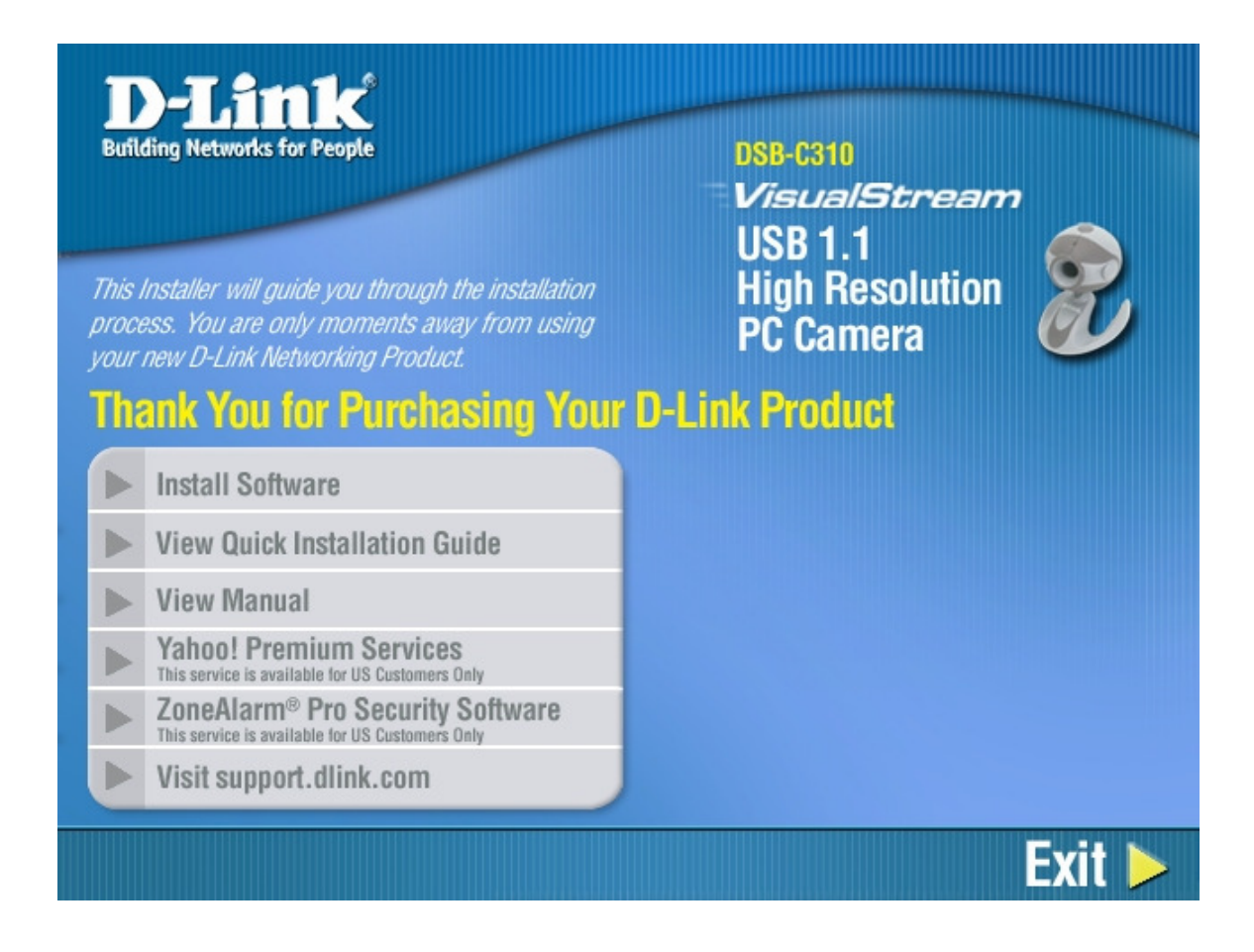

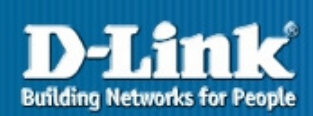

This Installer will guide you through the installation process. You are only moments away from using your new D-Link Networking Product

## **DSB-C310**

*VisualStream* **USB 1.1 High Resolution**<br>PC Camera

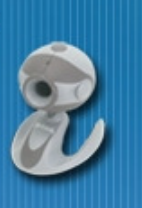

Exit  $\blacktriangleright$ 

## **Thank You for Purchasing Your D-Link Product**

- Install D-Link<sup>®</sup> VGA Webcam Driver  $\mathbb{D}$
- Install Arcsoft<sup>®</sup> PhotoImpression<sup>™</sup>
- Install Arcsoft® VideoImpression<sup>™</sup>
- $\blacktriangleright$  Install Adobe® Reader®
- Install ZoneAlarm<sup>®</sup> Pro b. This service is available for US Customers Only
- b. Visit support.dlink.com

## **Back**

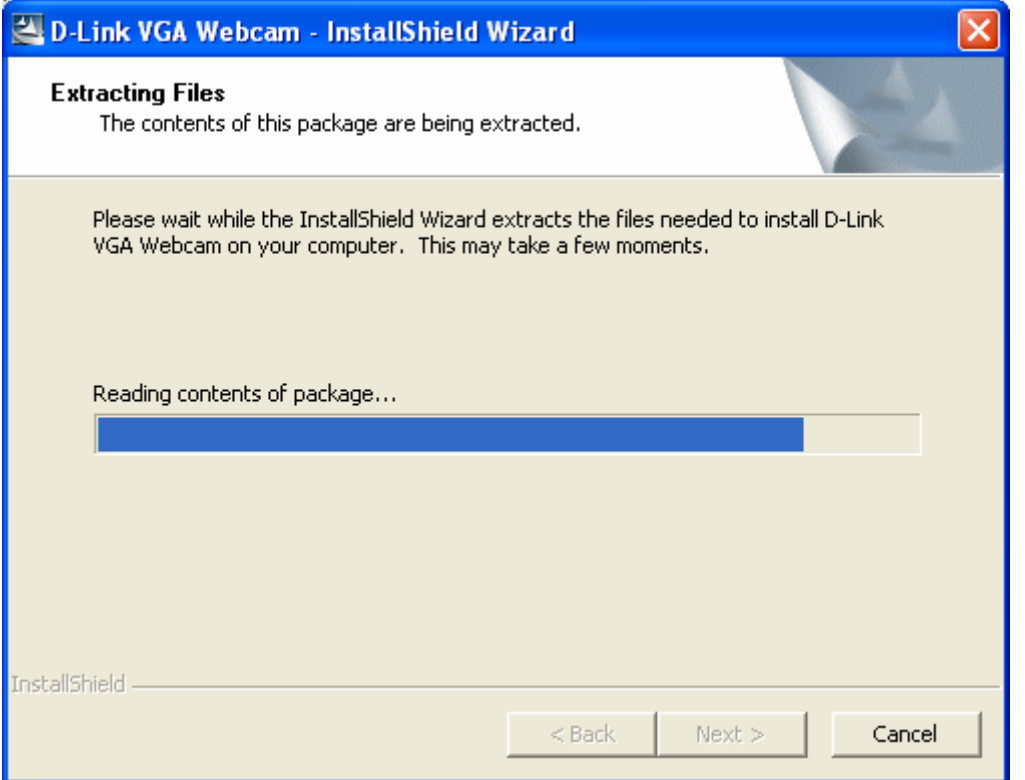

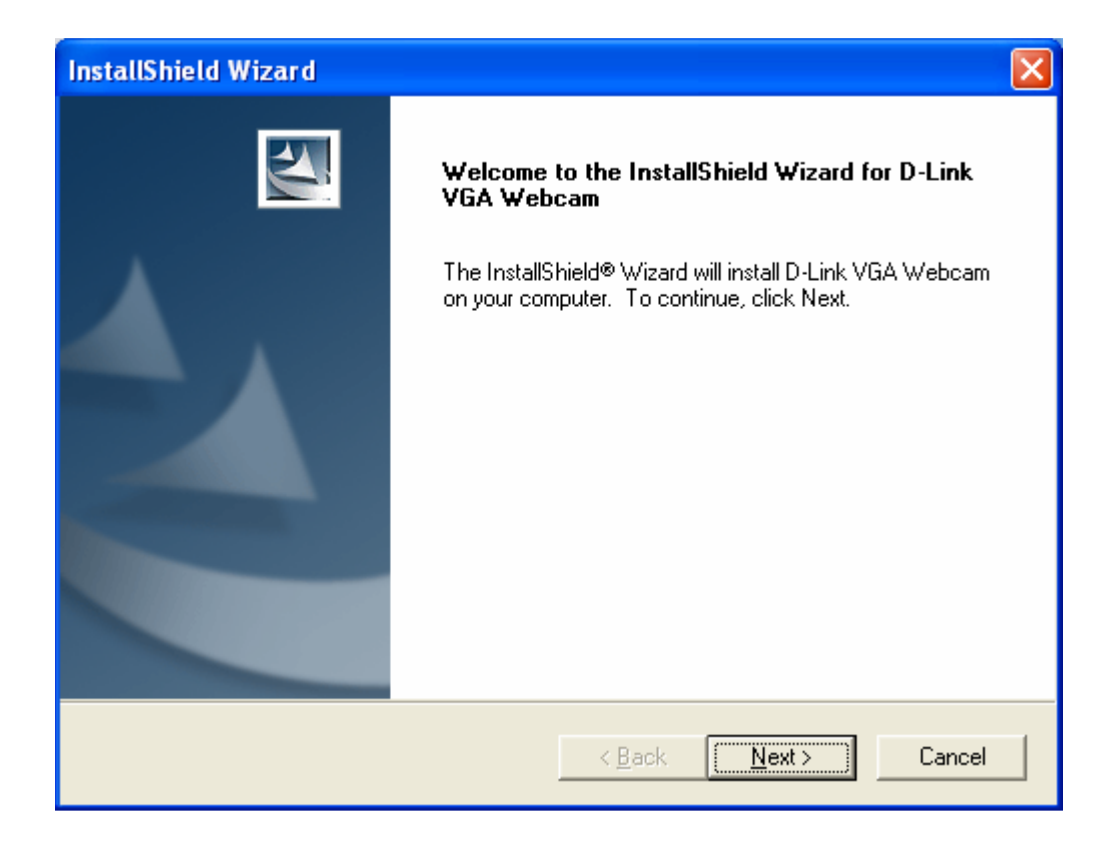

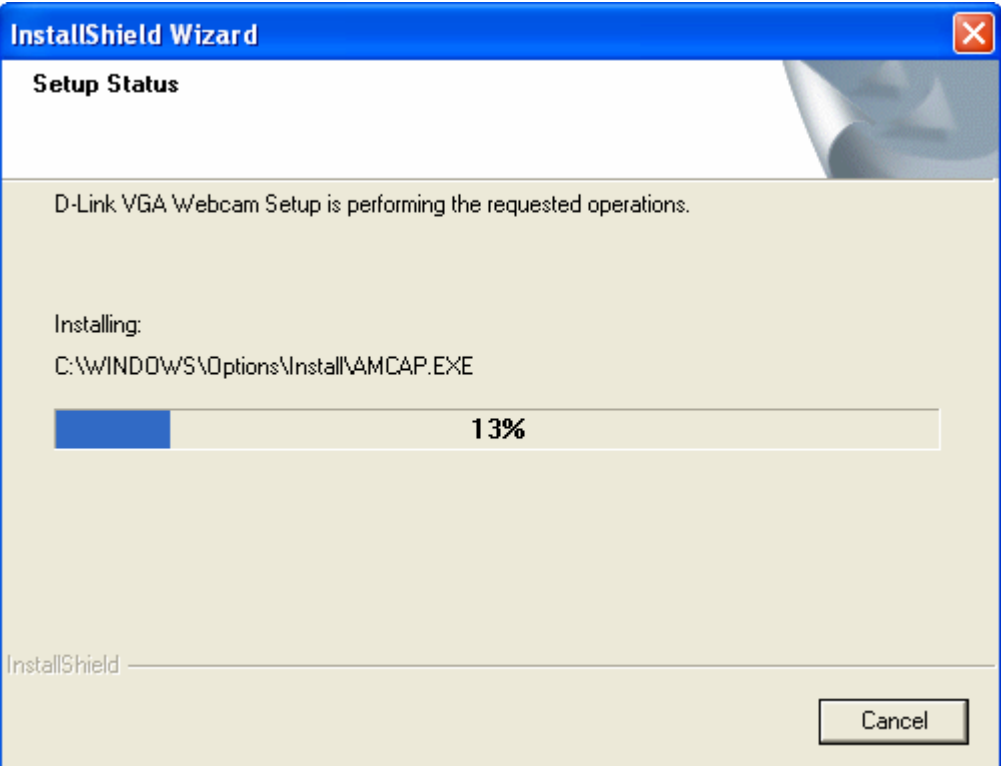

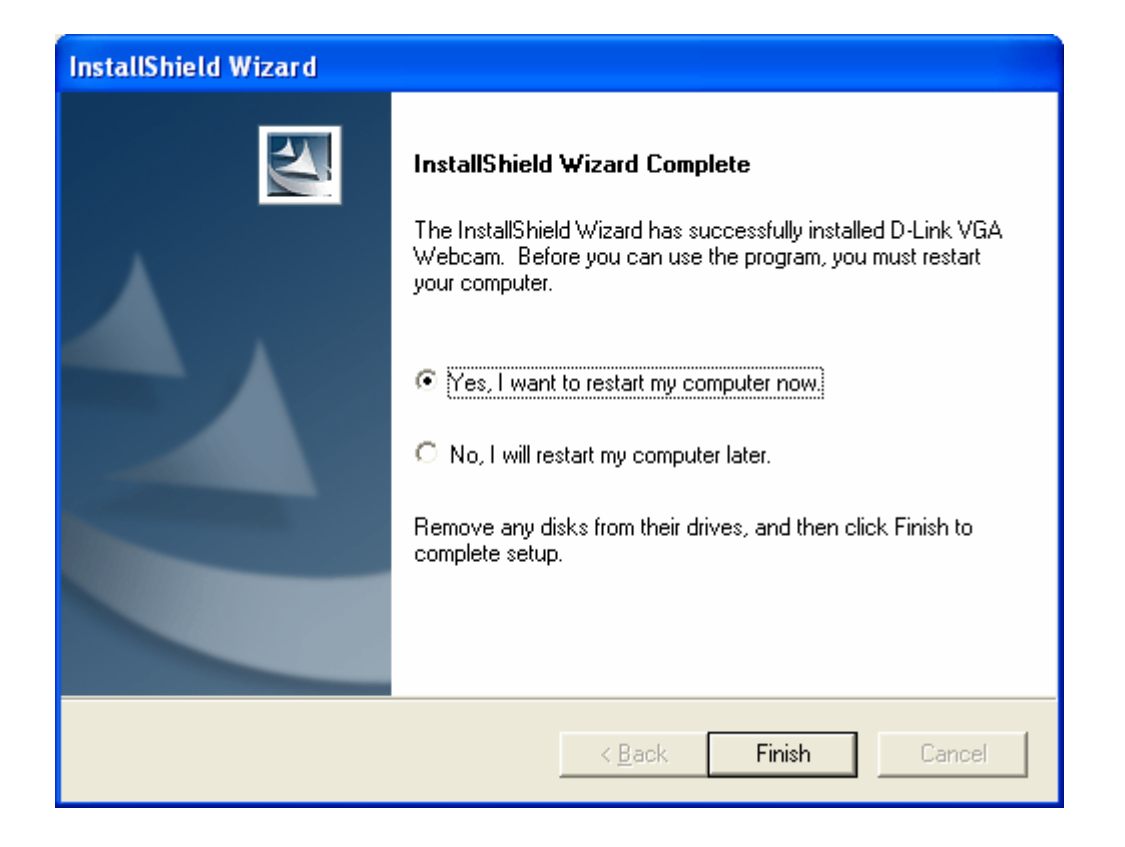

Now, after computer has restarted, connect camera to PC.

Windows XP automatically detects the camera and installs all necessary components. You will see this occur in the taskbar. Then get below screen:

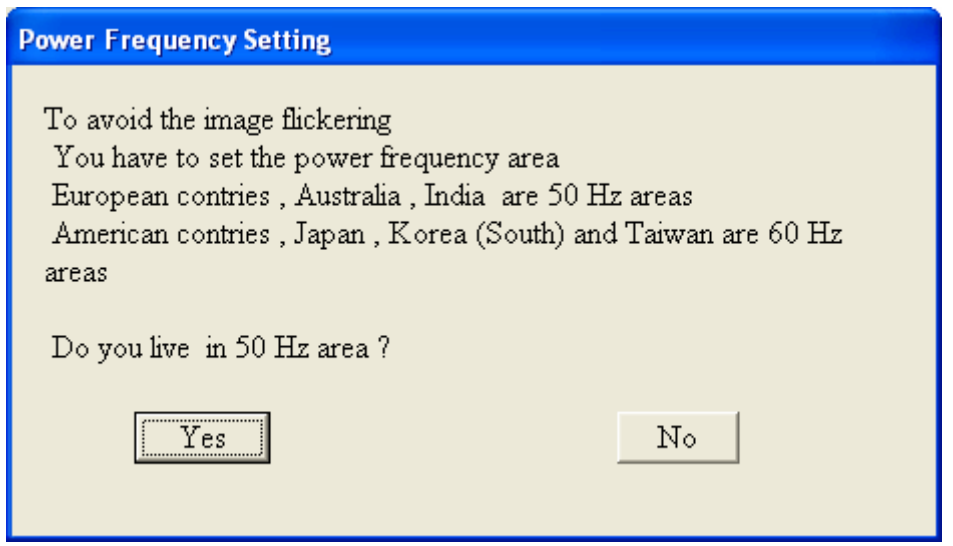

After clicking on "Yes", Windows XP completes the rest of the installation in the background. At the end, in the task bar you will get the message " Your new hardware is installed and ready to use". The installation is now complete.

Now here is what Device Manager looks like in the end. Device Manager can be accessed by right-clicking on "My Computer" -> Properties -> Hardware -> Device Manager. Notice that the DSB-C310 VGA camera shows up in two places if the installation is successful.

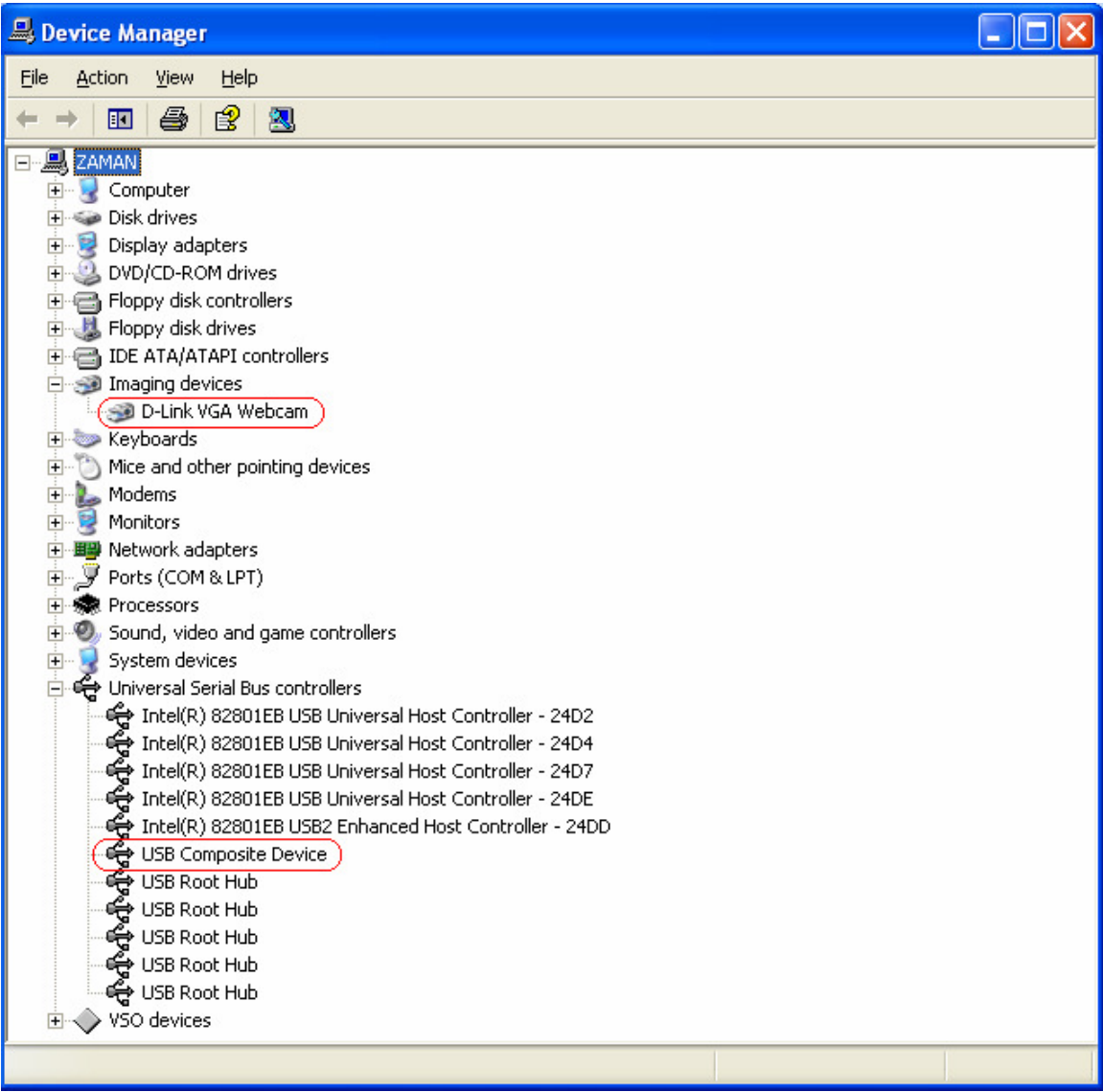